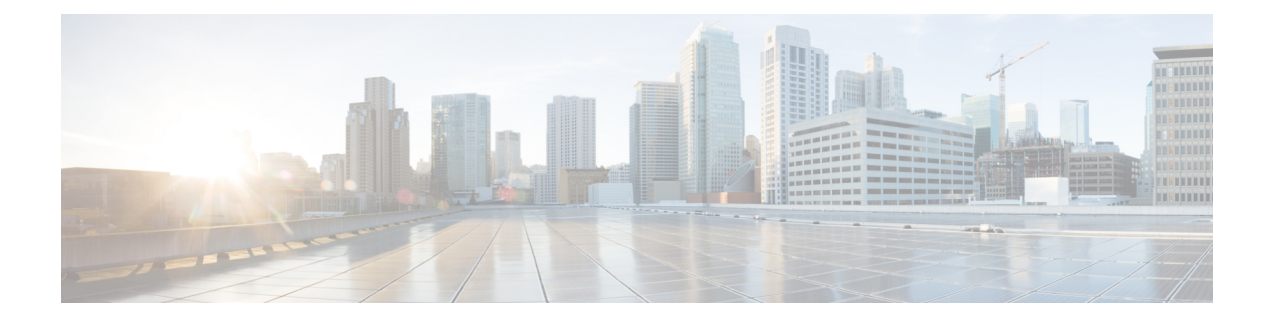

# **Configure Service Profile**

- Service Profile [Overview,](#page-0-0) on page 1
- Service Profile [Configuration](#page-1-0) Task Flow, on page 2

# <span id="page-0-0"></span>**Service Profile Overview**

A Service Profile allows you to create a profile that comprises common Unified Communications (UC) Services settings. You can then apply the service profile to an end user in order to assign the UC services configuration settings in the Service Profile to that end user. You can configure different service profiles for different groups of users in your company so that each group of users has the appropriate services configured for their job.

A Service Profile comprises configuration settings for the following UC services:

- Voicemail
- Mailstore
- Conferencing
- Directory
- IM and Presence
- CTI
- Video conferencing services
- Jabber Client Configuration (jabber-config.xml)

#### **Applying Service Profiles to End Users**

You can use the following methods to apply a service profile to an end user:

- For LDAP Synchronized Users—If you have imported end users from an LDAP directory, you can assign the service profile to a feature group template and then apply that feature group template to your end users
- For Active Local Users (i.e. non-LDAP users)—In End User Configuration, you can assign a service profile for an individual end user. You can also use the Bulk Administration Tool to assign a service

profiles for many end users at once. For details, see the *Bulk Administration Guide for Cisco Unified Communications Manager*.

## <span id="page-1-0"></span>**Service Profile Configuration Task Flow**

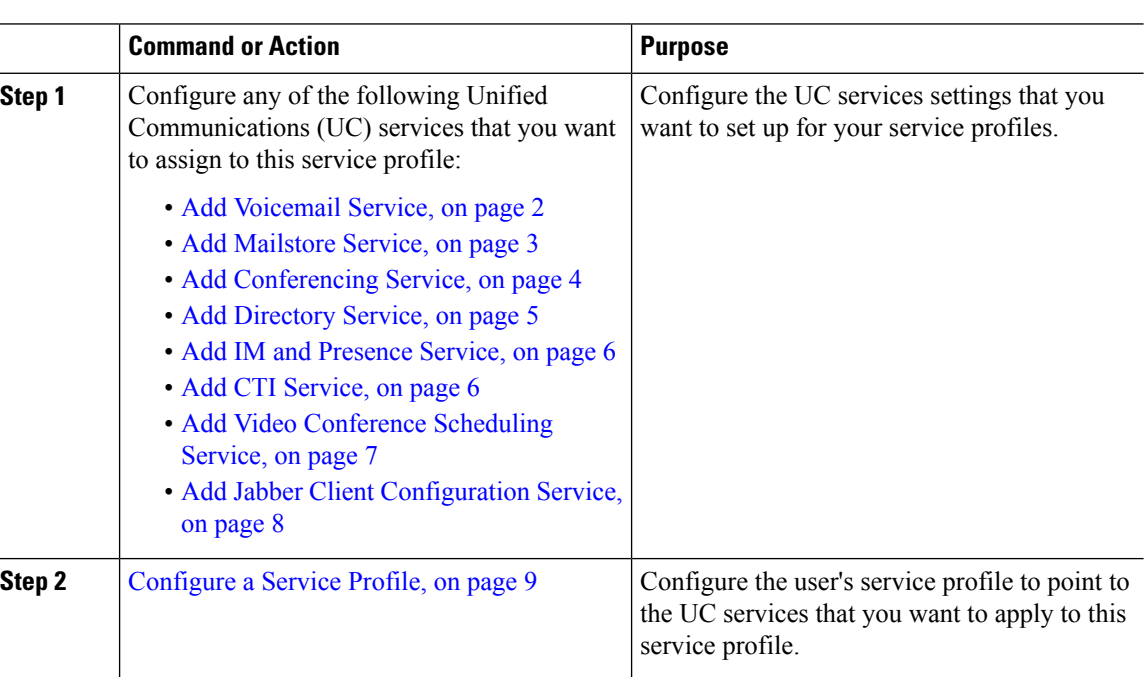

#### **Procedure**

### <span id="page-1-1"></span>**Add Voicemail Service**

Add a voicemail service to your system. You can add multiple voicemail services and then select which service you want to add to your service profiles.

- **Step 1** From Cisco Unified CM Administration choose **User Management** > **User Settings** > **UC Service**.
- **Step 2** Click **Add New**.
- **Step 3** From the **UC Service Type** drop-down list box, choose **Voicemail**.
- **Step 4** From the **Product Type** drop-down list box, choose **Unity** or **Unity Connection**.
- **Step 5** Enter a **Name** for the voicemail service.
- **Step 6** Enter a **Description** that helps you distinguish between services.
- **Step 7** In the **Hostname/IP Address** field, enter the hostname, IP address, or fully qualified domain name of the server that hosts the voicemail service.
- **Step 8** In the **Port** field, enter a port to connect to the voicemail service. The default port is 443.

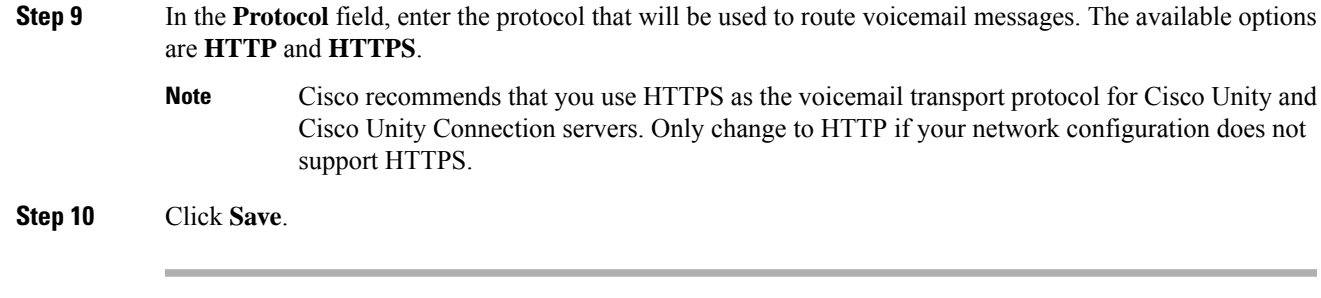

#### **What to do next**

Add [Mailstore](#page-2-0) Service, on page 3

### <span id="page-2-0"></span>**Add Mailstore Service**

Add a mailstore service to your system. Cisco Jabber clients use the mailstore service for visual voicemail functionality.

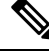

**Note**

Cisco Unity creates subscriber mailboxes for message storage on the Microsoft Exchange server.

Cisco Unity Connection usually provides a mailstore service, and hosts the mailstore service on the same server.

#### **Before you begin**

Add [Voicemail](#page-1-1) Service, on page 2

#### **Procedure**

- **Step 1** From Cisco Unified CM Administration, choose **User Management** > **User Settings** > **UC Service**.
- **Step 2** Click **Add New**.
- **Step 3** From the **UC Service Type** drop-down list box, choose **Mailstore**.
- **Step 4** Enter a **Name** for the mailstore service.
- **Step 5** Enter a **Description** for the mailstore service.
- **Step 6** In the **Hostname/IP Address** field, enter the hostname, IP address, or fully qualified domain name for the server that hosts the mailstore service.
- **Step 7** In the **Port** field, specify a port between 1–65535 that matches the available port on the mailstore service. number between 1 - 65535. The default mailstore port is 143.

**Note** For secure voice messaging with Cisco Unity connection, use 7993.

- **Step 8** In the **Protocol** field, enter the protocol that will be used to route voicemail messages: TCP (default), TLS, UDP, or SSL.
	- **Note** For secure messaging with Cisco Unity Connection, use TLS.

**Step 9** Click **Save**.

#### **What to do next**

Add [Conferencing](#page-3-0) Service, on page 4

## <span id="page-3-0"></span>**Add Conferencing Service**

Add a conferencing service to your system.

#### **Before you begin**

Add [Mailstore](#page-2-0) Service, on page 3

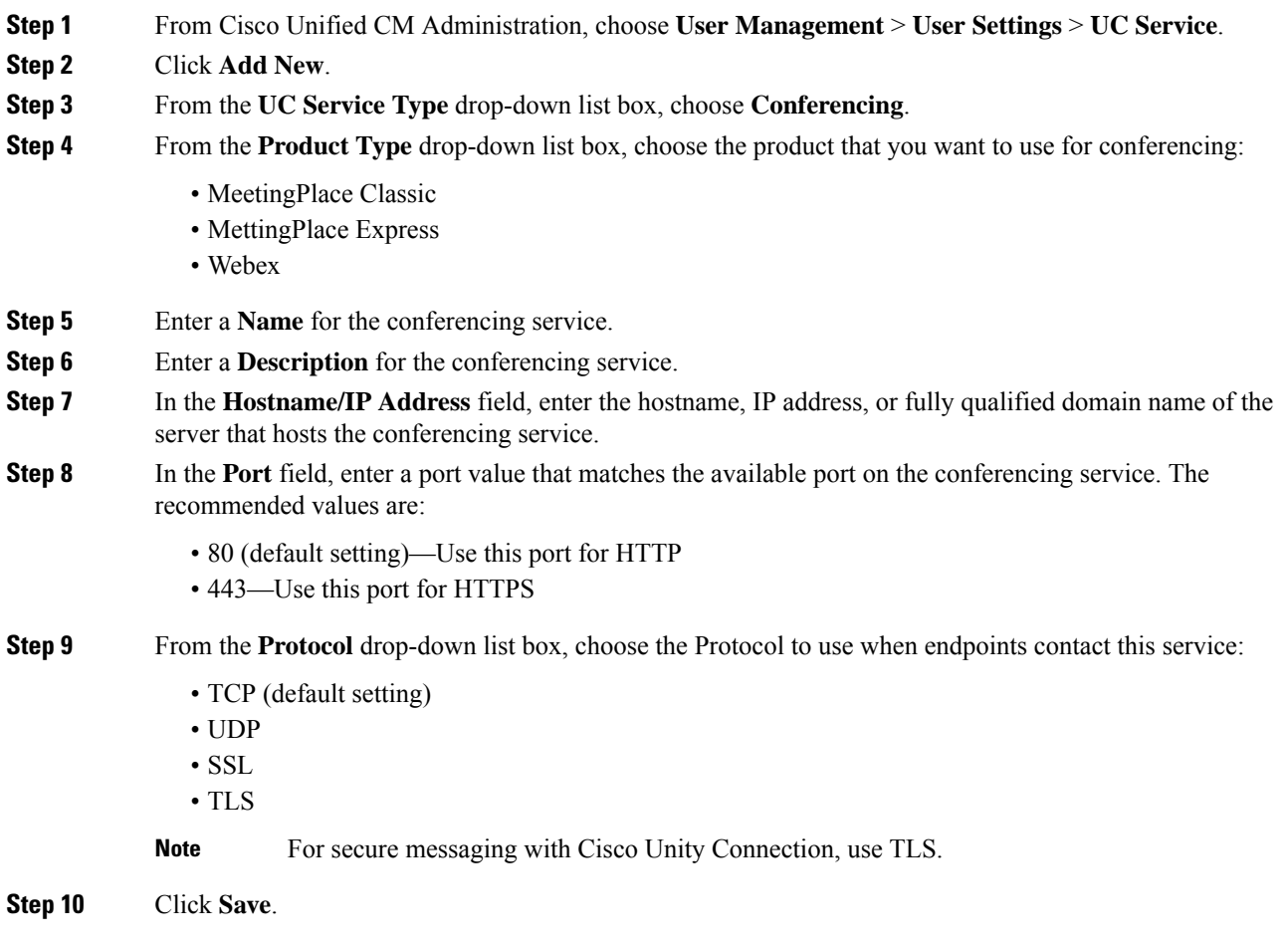

#### **What to do next**

Add [Directory](#page-4-0) Service, on page 5

## <span id="page-4-0"></span>**Add Directory Service**

Add a directory service to your system if you want to point Cisco Unified Communications Manager towards an external LDAP directory for directory lookups.

#### **Before you begin**

Add [Conferencing](#page-3-0) Service, on page 4

#### **Procedure**

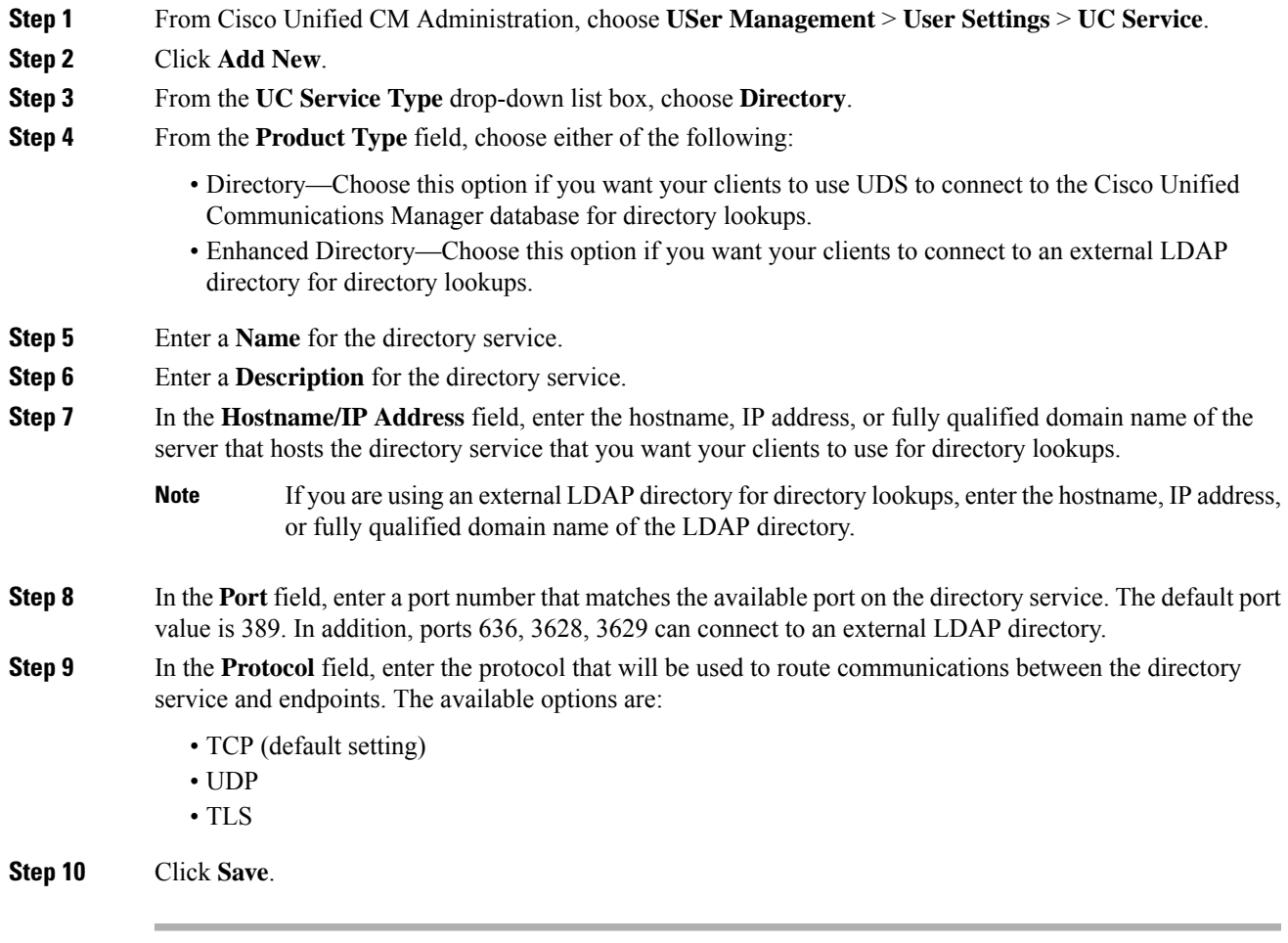

#### **What to do next**

Add IM and [Presence](#page-5-0) Service, on page 6

### <span id="page-5-0"></span>**Add IM and Presence Service**

Add an IM and Presence service to your system.

#### **Before you begin**

Add [Directory](#page-4-0) Service, on page 5

#### **Procedure**

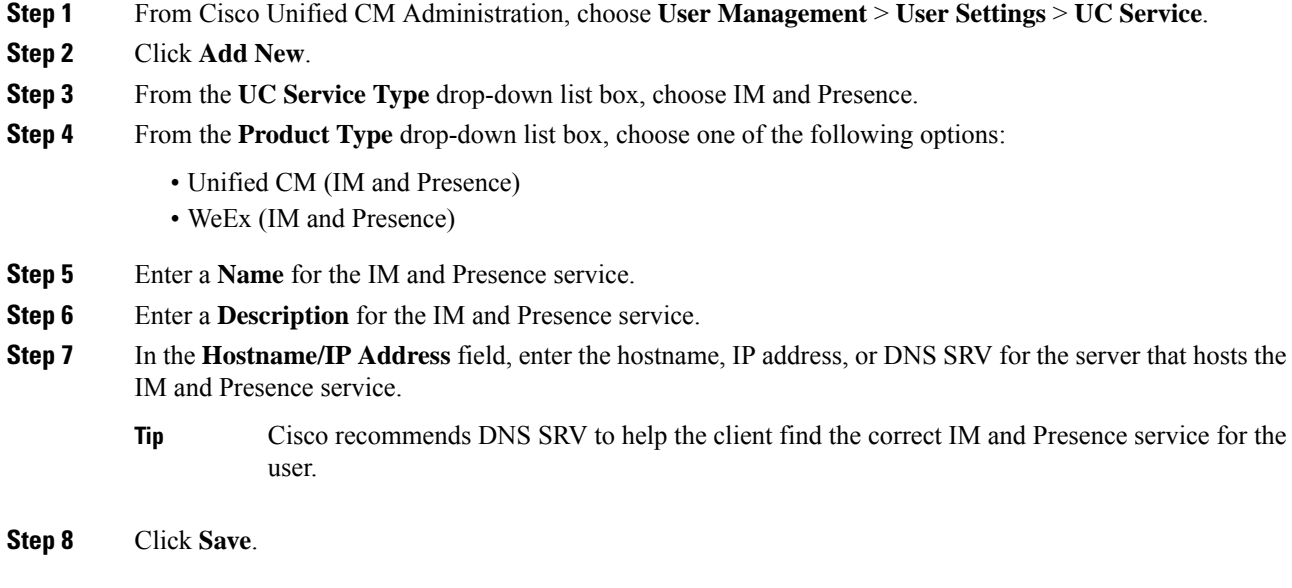

#### **What to do next**

Add CTI [Service,](#page-5-1) on page 6

## <span id="page-5-1"></span>**Add CTI Service**

Add a CTI service to your system.

#### **Before you begin**

Add IM and [Presence](#page-5-0) Service, on page 6

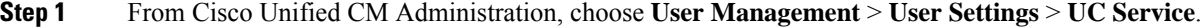

- **Step 2** Click **Add New**.
- **Step 3** From the **UC Service Type** drop-down list box, choose **CTI**.
- **Step 4** Enter a **Name** for the CTI service.

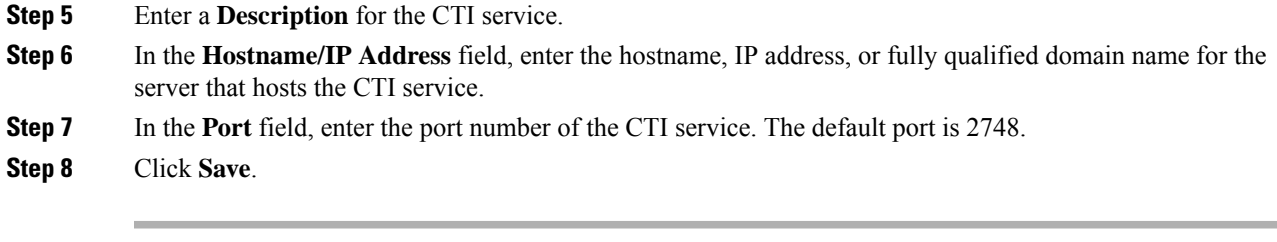

#### **What to do next**

Add Video [Conference](#page-6-0) Scheduling Service, on page 7

## <span id="page-6-0"></span>**Add Video Conference Scheduling Service**

Add a video conference scheduling service that provides a portal to the TelePresence Management System for video conference scheduling.

#### **Before you begin**

Add CTI [Service,](#page-5-1) on page 6

#### **Procedure**

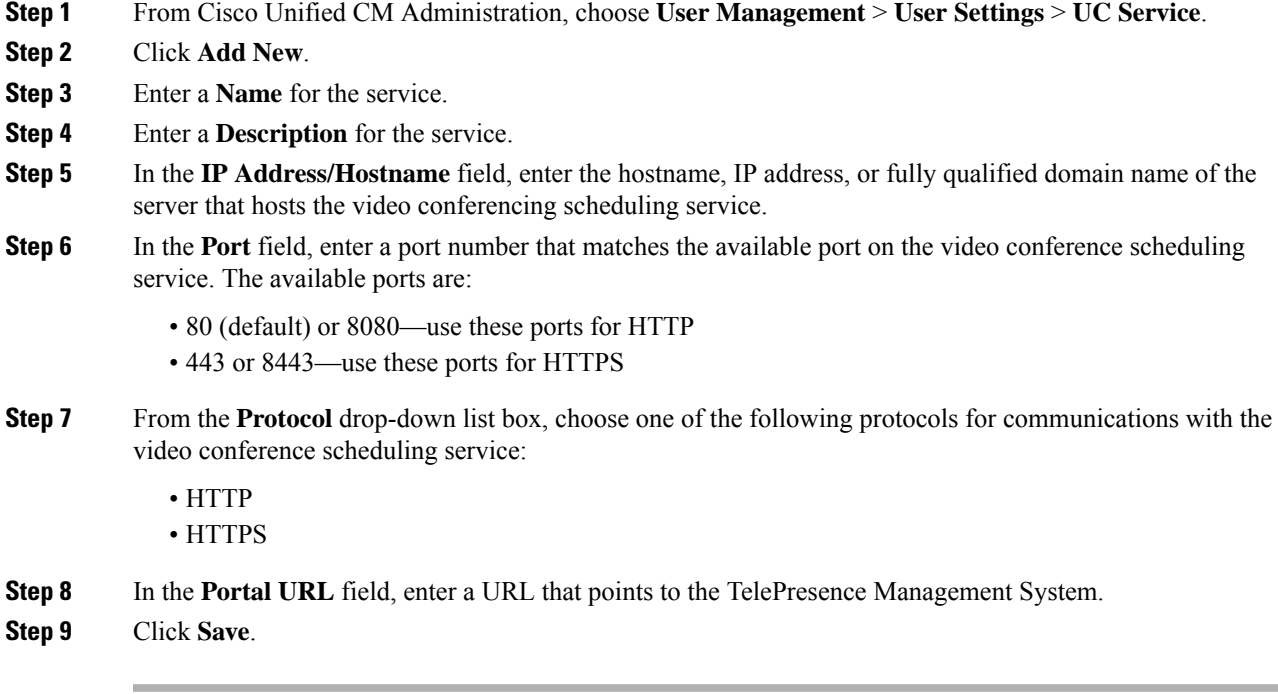

#### **What to do next**

[Configure](#page-8-0) a Service Profile, on page 9

**Configure Service Profile**

### <span id="page-7-0"></span>**Add Jabber Client Configuration Service**

Add a Jabber Client Configuration service to your system.

#### **Procedure**

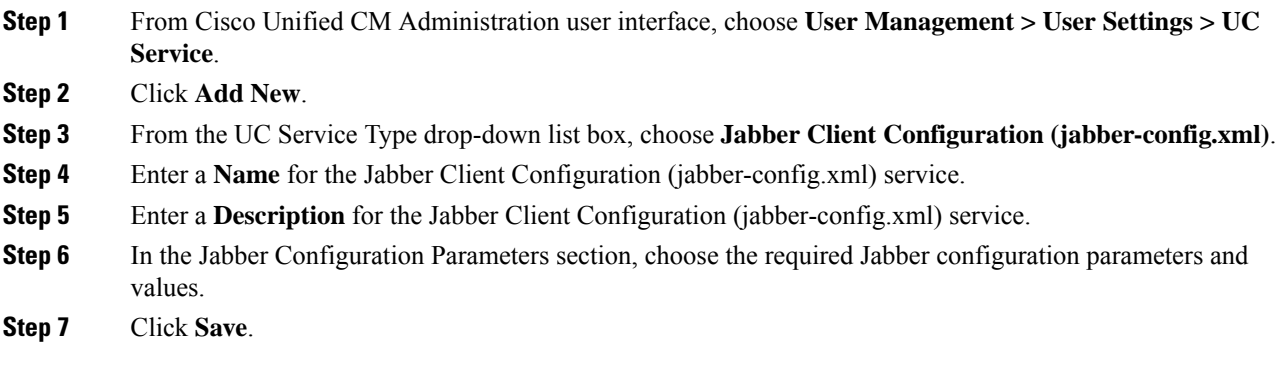

### **Configure UC Services**

Use this procedure to configure the UC service connections that your users will use. You can configure connections for the following UC services:

- Voicemail
- Mailstore
- Conferencing
- Directory
- IM and Presence Service
- CTI
- Video Conferencing Scheduling Portal
- Jabber Client Configuration (jabber-config.xml)

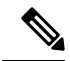

**Note** The fields may vary depending on which UC service you configure.

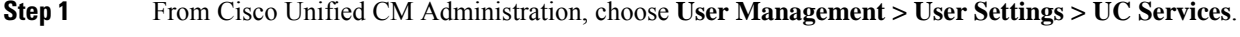

- **Step 2** Click **Add New**.
- **Step 3** From the UC Service Type drop-down, select the UC service that you want to configure and click **Next**.

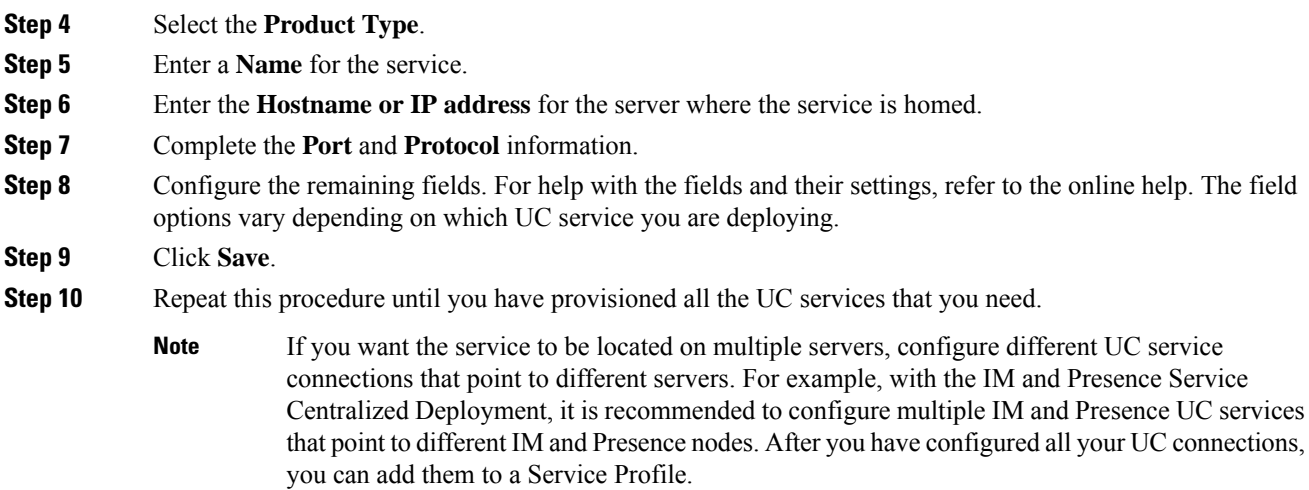

### <span id="page-8-0"></span>**Configure a Service Profile**

Configure a Service Profile that include the UC Services that you want to assign to end users who use the profile.

#### **Before you begin**

You must set up your Unified Communications (UC) services before you can add them to a service profile.

- **Step 1** From Cisco Unified CM Administration, choose **User Management** > **User Settings** > **Service Profile**.
- **Step 2** Click **Add New**.
- **Step 3** Enter a **Name** for the chosen Service Profile Configuration.
- **Step 4** Enter a **Description** for the chosen Service Profile Configuration.
- **Step 5** For each UC service that you want to be a part of this profile, assign the **Primary**, **Secondary**, and **Tertiary** connections for that service.
- **Step 6** Complete the remaining fields in the **Service Profile Configuration** window. For detailed field descriptions, see the online help.
- **Step 7** Click **Save**.

 $\mathbf I$